# AI Suite 3 Benutzerhandbuch

# 100 Serie

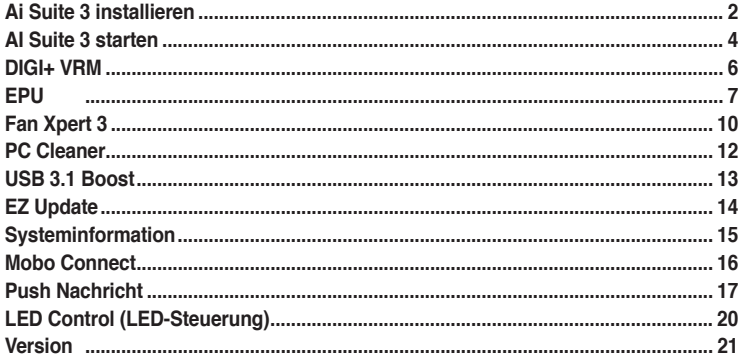

## <span id="page-1-0"></span>**Ai Suite 3 installieren**

AI Suite 3 ist eine komplett integrierte Oberfläche, die mehrere ASUS-Anwendungen vereint und dem Benutzer erlaubt, diese Anwendungen gleichzeitig zu starten und zu betreiben.

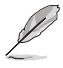

Vergewissern Sie sich vor der Installation von AI Suite 3, dass Sie ein Administrator-Konto bei Windows® 7, windows® 8, Windows® 8.1 oder Windows® 10 Betriebssystemen haben.

**So installieren Sie AI Suite 3 auf Ihrem Computer:**

#### **Unter Windows® 7**

- 1. Legen Sie die Support-DVD in das optische Laufwerk.
- 2. Klicken oder tippen Sie auf dem **AutoPlay** -Dialogfeld auf **Run ASSETUP.exe**, dann wählen Sie **Utilities (Dienstprogramme)**.

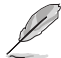

Der abgebildete AI Suite 3 Hauptbildschirm dient nur zur Veranschaulichung und kann je nach Modell anders aussehen.

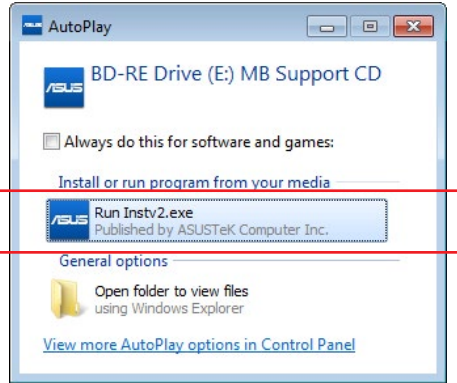

3. Klicken oder tippen Sie auf **AI Suite 3** auf der **Utilities**-Leiste und folgen Sie den nachfolgenden Abbildungen auf dem Bildschirm.

#### **Windows® 8 und Windows® 8.1 Betriebssystem**

- 1. Legen Sie die Support-DVD in das optische Laufwerk. Dann befolgen Sie die Bildschirmanweisungen.
- 2. Wählen Sie **Utilities** und klicken Sie auf AI Suite 3 im **ASUS motherboard support DVD**-Hauptmenü und tippen Sie auf **AI Suite 3**.
- 3. Folgen Sie den Bildschirmanweisungen.

Wenn das **ASUS motherboard support DVD**-Hauptmenü nicht erscheint, versuchen Sie die folgenden Schritte:

- a. Klicken Sie auf den **Startbildschirm**, dann auf **Desktop**.
- b. Klicken oder tippen Sie in der unteren linken Desktop-Ecke auf **File Explorer (Datei-Explorer)** , wählen Sie dann Ihr DVD-Laufwerk, tippen oder doppelklicken Sie auf die **Setup**-Applikation.

## **Windows® 10 Betriebssystem**

- 1. Legen Sie die Support-DVD in das optische Laufwerk. Dann befolgen Sie die Bildschirmanweisungen.
- 2. Wählen Sie **Utilities** und klicken Sie auf AI Suite 3 im **ASUS motherboard support DVD**-Hauptmenü und tippen Sie auf **AI Suite 3**.

# <span id="page-3-0"></span>**AI Suite 3 starten**

## **Unter Windows® 7**

Vom Desktop aus, klicken oder tippen Sie auf **Start > All Programs > ASUS > AI Suite 3 > AI Suite 3**.

Unter Windows 7 können Sie die AI Suite auch starten, indem Sie auf das Symbol (4) im Benachrichtigungsbereich klicken.

## **Windows® 8 und Windows® 8.1 Betriebssystem**

Um AI Suite 3 inWindows® 8 oder Windows® 8.1 zu starten, tippen Sie auf das AI Suite 3 App auf dem Startbildschirm (oder, wenn Sie mit der Maus arbeiten, klicken oder tippen Sie auf die AI Suite 3 App auf dem Startbildschirm).

### **Windows® 10 Betriebssystem**

**AI Suite 3-Menü starten**

**LES** Performance and Power Saving Utilities

Vom Desktop aus, klicken oder tippen Sie auf **Start > All Apps > ASUS > AI Suite 3**.

#### **AI Suite 3-Hauptmenü**

Das AI Suite 3 Hauptmenü bietet Ihnen übersichtliche Einblicke auf das, was in Ihrem Computer vor sich geht, so dass Sie die Leistungen optimieren können und Ihr System stabiler läuft.

Im AI Suite 3-Hauptmenü gibt es eine Zugangsmenüleiste, die Ihnen ermöglicht, schnell und unkompliziert Zugriff auf integrierte ASUS Hilfsprogramme zuzugreifen. Klicken sie zum Ausführen der Menüleiste im linken Bereich des Menüs auf  $\Box$ 

> Die AI Suite 3-Screenshots in diesem Benutzerhandbuch sind nur als Referenz gedacht und können je nach Modell variieren.

 $\overline{a}$ CRU Bower Bhase Centrel CRU Load line Californian **Clandary**  $\sim$  $\overline{\mathbb{C}}$  Associated  $\overline{1}$ Extrame CPU Current Canability  $\overline{100}$ ill A Ξ. CRITVEM Switching Frequency CPU Power Duty Control  $\bullet$  TProbe Fixed CPI LVRM Switching Frequency **IDI** CPU Frequency  $\left| \left| \left| \left| \right| \right| \right|$  Core 0  $\overline{\mathbf{4}}$  Voltage  $\mathbf{Q}^{\pm}$   $\mathbf{B}$ @ Fan **0902.0 MW** CPU Core Voltage 0.752V 028.0<sub>0</sub> CPU fan 1091  $+12V$ <br> $+5V$ <br> $+3.3V$ Chassis fan 1<br>Chassis fan 2 12.384 V<br>5.000 V<br>3.344 V

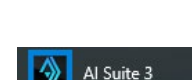

AI Suite 3

#### **AI-Suite-3-Hauptmenüleiste**

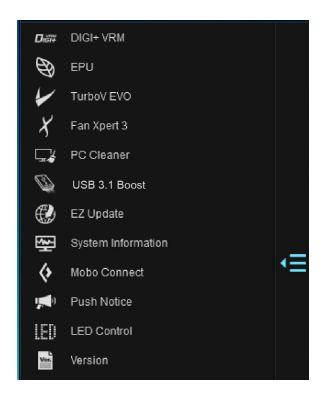

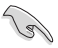

- Die Abbildungen von AI Suite 3 in diesem Benutzerhandbuch sind nur zu Ihrer Referenz gedacht. Die tatsächlichen Anzeigen variieren mit Modellen.
- Für detaillierte Software-Konfigurationen beziehen Sie sich bitte auf die Software-Handbücher auf der Support-DVD oder auf der ASUS-Webseite www.asus.com .

#### **AI Suite 3-Minimenü**

Das AI Suite 3-Minimenü erscheint am Desktop; Sie können mühelos darauf zugreifen und es verschieben. Das AI Suite 3-Minimenü ermöglicht Ihnen schnellen Zugriff auf die wichtigen Elemente in AI Suite 3.

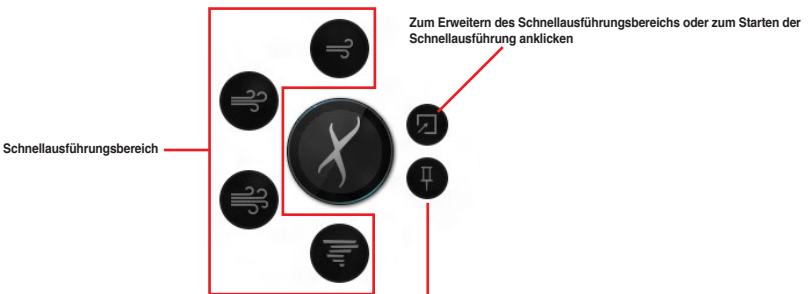

**Zur Auswahl der verfügbaren Funktionen für das AI Suite 3-Minimenü anklicken**

## <span id="page-5-0"></span>**DIGI+ VRM**

ASUS DIGI+ VRM ermöglicht Ihnen, die VRM-Spannung und Frequenz für höhere Zuverlässigkeit und Stabilität einstellen. Es bietet höchste Energieeffizienz und weniger Wärme, um die Lebensdauer der Komponenten zu verlängern und den Leistungsverlust zu minimieren.

#### **DIGI+ VRM starten**

Starten Sie DIGI+ VRM, indem Sie zum Einblenden der Menüleiste auf der linken Seite des Menüs auf **E≥** klicken und dann **DIGI+ VRM** wählen.

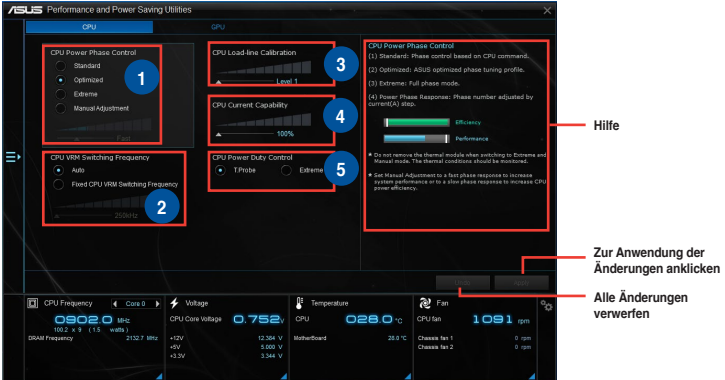

**<sup>1</sup> CPU-Leistungsphasensteuerung** Erhöhen Sie die Phasenanzahl bei hoher Systembelastung, um eine schnellere sowie bessere thermale Leistung zu erzielen. Verringern Sie die Phasenanzahl bei niedriger Systembelastung, um die VRM-Effizienz zu steigern.

#### **2 CPU VRM Schaltfrequenz**

Die Änderung der Frequenz beeinflusst die Übergangsantwortzeit und die thermischen Bedingungen der Komponenten. Höhere Frequenz führt zu schnellerer, kurzfristiger Reaktion.

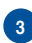

#### **<sup>3</sup> CPU-Belastungslinie-Kalibrierung**

Ermöglicht die Anpassung des Spannungsbereiches zur Steuerung der CPU-Lastkennlinie. Ein hoher Wert verbessert die Systemleistung, ein geringerer Wert vermindert den Energiebedarf.

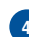

#### **<sup>4</sup> CPU-Stromfähigkeit**

CPU Current Capability (CPU-Leistungsbereich) ermöglicht einen breiteren Gesamtleistungsbereich für die Übertaktung. Ein höherer Wert resultiert in einen breiteren Leistungsbereich und erweitert gleichzeitig den Übertaktungsfrequenzbereich.

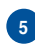

#### **<sup>5</sup> CPU-Leistungszyklusregelung**

CPU Power Duty Control passt die Stromzufuhr jeder VRM-Phasem, sowie die Thermale Leistung jeder Phasenkomponente, an.

- Die tatsächliche Leistungssteigerung kann ja nach installierten CPU-Modell unterschiedlich ausfallen.
- Entfernen Sie NICHT das Thermalmodul. Die thermischen Bedingungen müssen überwacht werden.

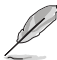

Besuchen Sie die ASUS-Webseite unter www.asus.com für detailierte Software Konfiguration.

## <span id="page-6-0"></span>**EPU**

EPU ist eine Energieverwaltungsanwendung, mit der Sie das Energiesparen durch die Konfiguration der Einstellungen selbst anpassen können.

#### **EPU starten**

Starten Sie EPU, indem Sie zum Einblenden der Menüleiste auf der linken Seite des Menüs auf **E** klicken und dann **EPU** wählen.

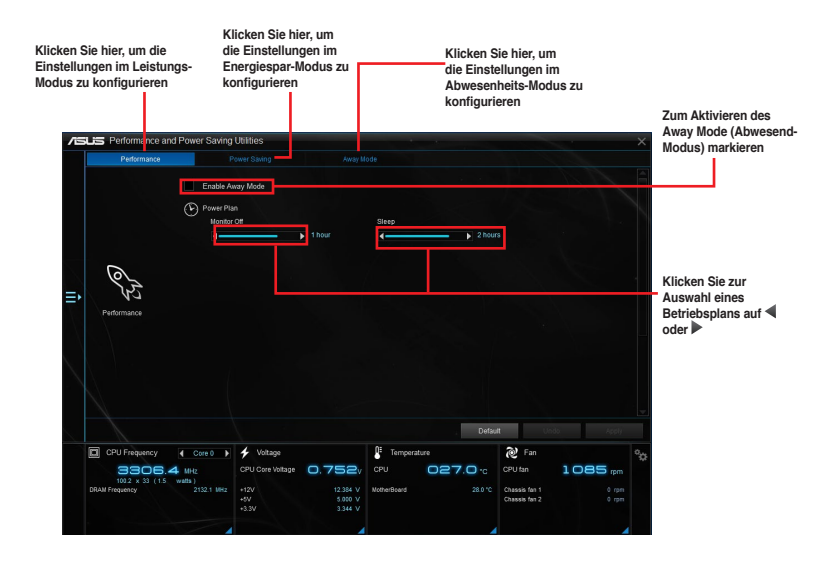

## **TurboV EVO**

ASUS TurboV EVO ermöglicht Ihnen, die CPU-Frequenz, CPU-Cache, Kernfrequenzen, DRAM-Frequenz und betreffende Spannungen, für eine verbesserte Systemstäbiliät und Leistungserhöhung, einzustellen. Es bietet außerdem eine Auto-Tuning-Funktion, welches automatische und einfache Übertaktung und System Aufstufung bietet.

#### **Secure TurboV EVO**

Starten Sie TurboV EVO, indem Sie zum Einblenden der Menüleiste auf der linken Seite des Menüs auf **E**> klicken und dann **TurboV EVO** wählen.

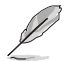

Besuchen Sie die ASUS-Webseite unter www.asus.com für detailierte Software Konfiguration.

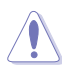

Lesen Sie die CPU-Dokumentation bevor Sie die Einstellungen der CPU-Spannung ändern. Das Einstellen einer zu hohen Spannung kann den Prozessor dauerhaft beschädigen und eine zu niedrige Spannung zu einem unstabilen Systembetrieb führen.

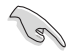

Für die Systemstabilität werden alle Änderungen in TurboV EVO nicht in den BIOS-Einstellungen gespeichert und werden nicht nach dem nächsten Systemstart beibehalten. Verwenden Sie die Funktion **Profil speichern**, um Ihre eigenen Übertaktungseinstellungen zu speichern und das Profil nach dem Windows-Start manuell zu laden.

#### **TurboV EVO verwenden CPU-Frequenz**

**Klicken Sie zum Anpassen von BCLK Frequency (BCLK-Frequenz) und Ratio (Verhältnis) auf <a>>
dder <a>>II** 

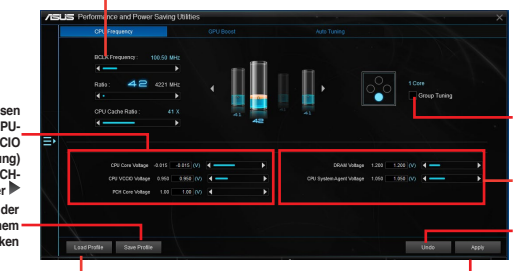

**Klicken Sie zum Anpassen von DRAM Voltage (DRAM-Spannung) und CPU System Agent (CPU-Systemagent) auf oder Zur Gruppenabstimmung Häkchen setzen**

**Alle Änderungen verwerfen**

**Zur Anwendung der Zum Laden eines Änderungen anklicken**

**Zum Speichern der Änderungen in einem Profil, anklicken Klicken Sie zum Anpassen von CPU Core Voltage (CPU-Kernspannung), CPU VCCIO Voltage (CPU-VCCIO-Spannung)**  und PCH Core Voltage (PCH-<br>Kernspannung) auf <ader

> **gespeicherten Profils anklicken**

#### **GPU Boost**

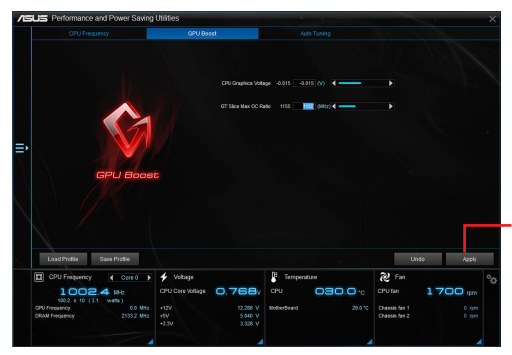

**Zur Übernahme von GPU Boost (GPU-Verstärkung) anklicken**

#### **Auto Tuning**

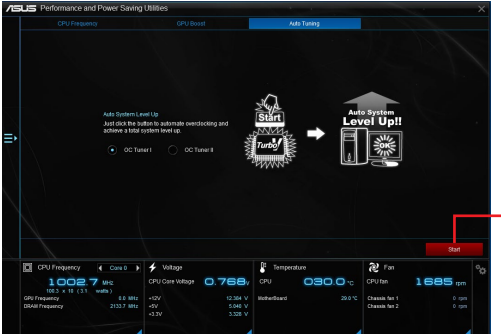

**Klicken Sie, um automatisch zu übertakten und eine Gesamtsystemaufstufung zu erreichen.**

## <span id="page-9-0"></span>**Fan Xpert 3**

FAN Xpert 3 erkennt automatisch die Lüftergeschwindigkeiten aller Lüfter und regelt diese. Dadurch wird Ihnen die optimale Lüftereinstellung, basierend auf den Lüfterspezifikationen und deren Position, zur Verfügung gestellt.

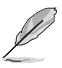

Fan Xpert 3 hat die gleichen Funktionen und die gleiche Schnittstelle wie Fan Xpert 2+ mit Ausnahme des CPU-DC-Modus.

### **Fan Xpert 3 starten**

Starten Sie Fan Xpert 3, indem Sie zum Einblenden der Menüleiste auf der linken Seite des Menüs auf **EX** klicken und dann **Fan Xpert 3** wählen.

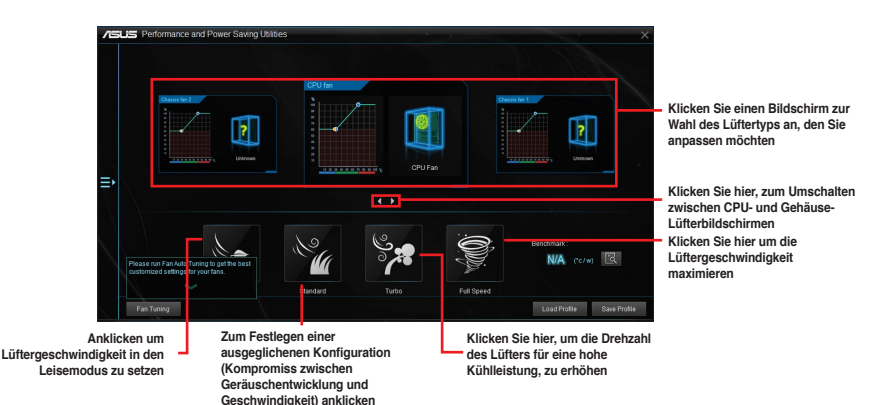

**Lüftereinstellungen anpassen**

#### **Smart Mode**

Der Smart-Modus ermöglicht Ihnen die Einstellung der Reaktionsgeschwindigkeit basierend auf der Systemtemperatur einzustellen.

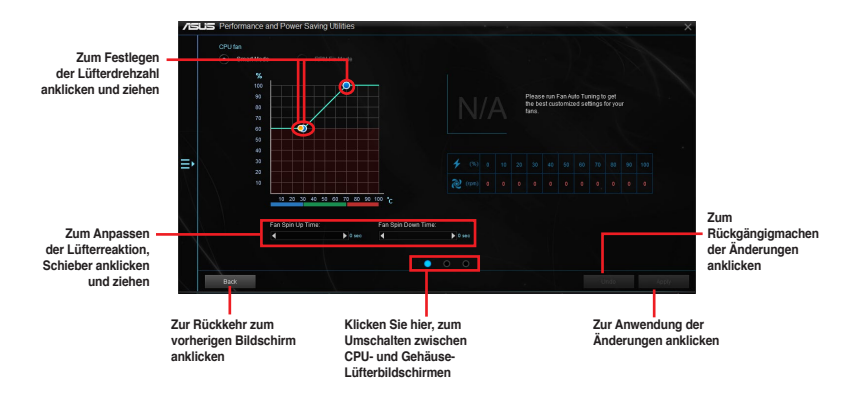

#### RPM Fixed Mode (U/min-festgelegt-Modus)

Im RPM Fixed Mode (U/min-festgelegt-Modus) können Sie die Lüfterdrehzahl bei CPU-Temperaturen unterhalb 75 °C festlegen.

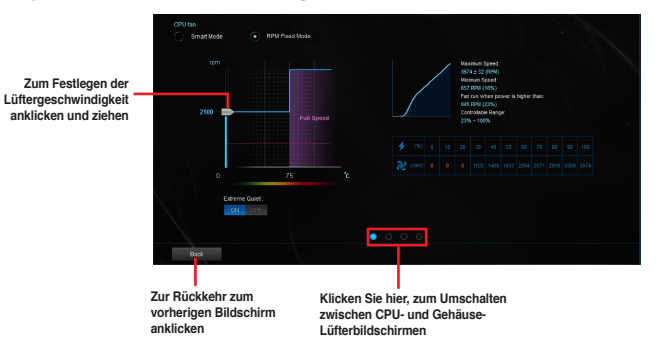

- 
- Wenn die CPU-Temperatur 75 °C erreicht, läuft der Lüfter zum Schutz der CPU automatisch mit voller Drehzahl.
- Für Mainboard-Modelle ohne die CPU-Lüftererkennungsriegel, sind nur 3-Pin CPU-Lüfter in Fan Xpert 3 steuerbar.
- Falls die Drehzahl Ihres Lüfters über ein externes Steuergerät geregelt wird, erkennt Fan Xpert 3 die Lüfterdrehzahl eventuell nicht.
- Fan Xpert 3 unterstützt keine 2-Pin Lüfter. Falls Sie einen zweipoligen Lüfter installieren, ist lediglich der Betrieb mit voller Drehzahl möglich.
- Nach einem Wechsel von CPU- oder Gehäuselüftern, sollte die automatische Lüftereinstellung wiederholt werden.

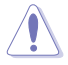

Entfernen Sie den Lüfter NICHT bei der automatischen Lüftereinstellung.

## <span id="page-11-0"></span>**PC Cleaner**

PC Cleaner durchsucht Ihren PC und entfernt Junk-Dateien zur Freigabe von Festplattenspeicherplatz.

#### **PC Cleaner starten**

Starten Sie PC Cleaner, indem Sie zum Einblenden der Menüleiste auf der linken Seite des Menüs auf klicken und dann **PC Cleaner** wählen.

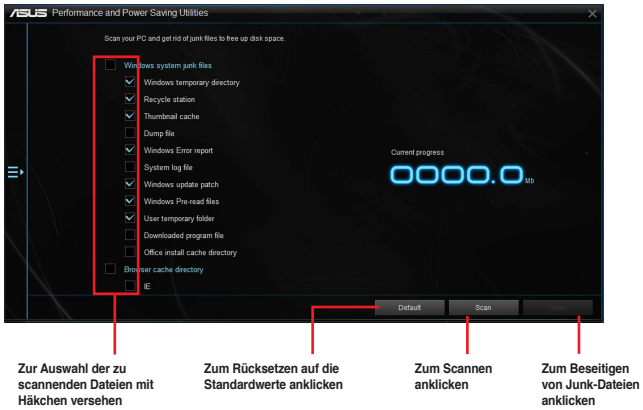

## <span id="page-12-0"></span>**USB 3.1 Boost**

Die USB 3.1 Boost-Technologie unterstützt der USB 3.1, welcher die Datentransfergeschwindigkeit Ihrer USB-Speichergeräte automatisch beschleunigt.

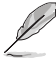

USB 3.1 Boost und USB 3.0 Boost haben die gleichen Funktionen und die gleiche Schnittstelle.

#### **USB 3.1 Boost Starten**

Klicken Sie zum Starten von USB 3.1 Boost (USB 3.1-Verstärkung) auf **ED** auf der linken Seite des AI Suite 3-Hauptmenüs, wählen Sie dann **USB 3.1 Boost (USB 3.1-Verstärkung)**.

#### **USB 3.1 Boost verwenden**

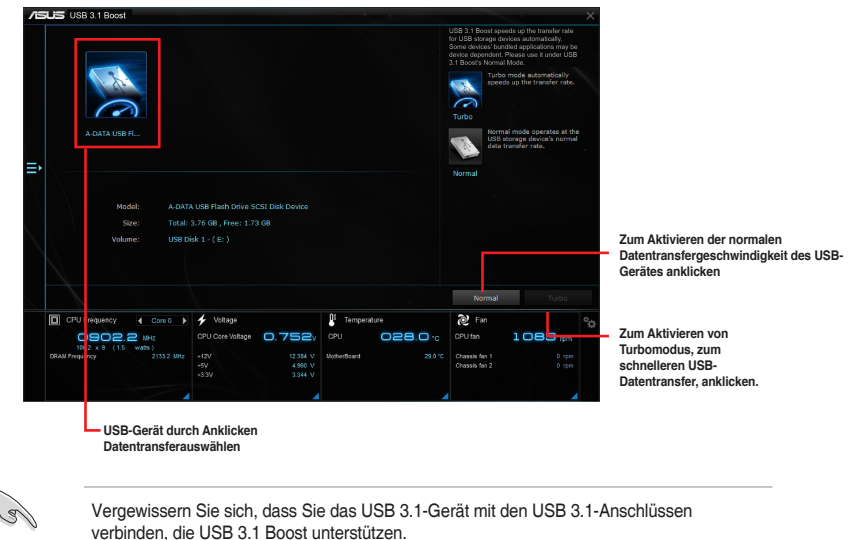

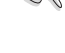

- USB 3.1 Boost entdeckt automatisch USB 3.1-Geräte.
- Die Datenübertragungsgeschwindigkeit variiert je nach USB-Gerät. Benutzen Sie USB 3.-Geräte für höhere Leistung.

## <span id="page-13-0"></span>**EZ Update**

EZ Update ist eine Software, mit der Sie Software, Treiber und BIOS Ihres Motherboards automatisch aktualisieren können. Mit dieser Software können Sie das BIOS auch manuell aktualisieren und das Systemstartlogo auswählen, das beim Selbsttest angezeigt wird.

### **EZ Update starten**

Klicken Sie zum Starten von EZ Update (EZ-Aktualisierung) auf ED auf der linken Seite des AI Suite 3-Hauptmenüs, wählen Sie dann **EZ Update (EZ-Aktualisierung)**.

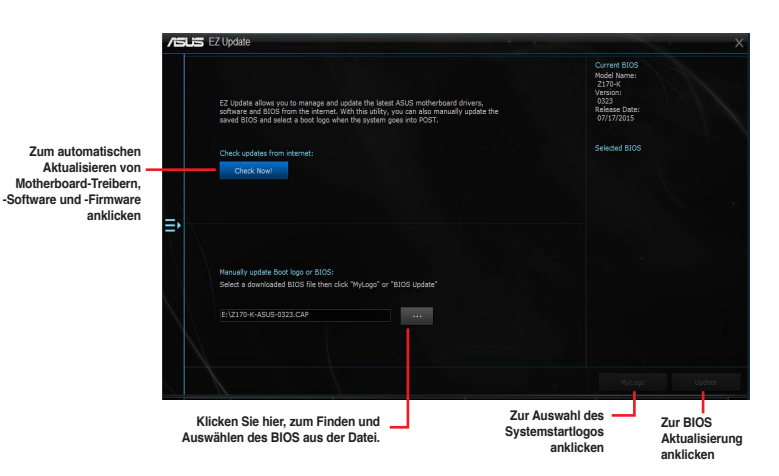

#### **Manuell BIOS aktualisieren und ein Boot-Logo auswählen**

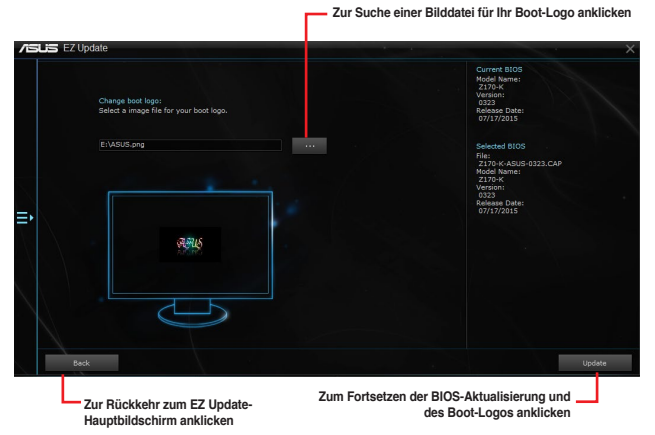

Nachdem Sie die Taste **BIOS Update** geklickt haben, klicken Sie **Flash** zur Aktualisierung von BIOS und zum Herunterladen des Boot-Logos in Ihrem System.

## <span id="page-14-0"></span>**Systeminformation**

Diese Software liefert Ihnen detaillierte Informationen über Motherboard-, CPU- und Speichereinstellungen.

#### **Systeminfo starten**

Klicken Sie zum Starten von System Information (Systeminformationen) auf  $\Box$  auf der linken Seite des AI Suite 3-Hauptmenüs, wählen Sie dann **System Information (Systeminformationen)**.

#### **Motherboard-Information ansehen**

Zum Abrufen von Motherboard-Informationen klicken Sie im Systeminfo-Bildschirm auf das **MB**.

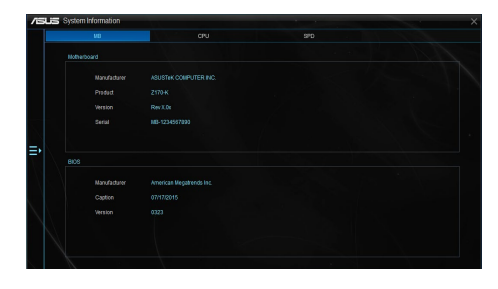

#### **CPU-Information ansehen**

Zum Abrufen von CPU-Informationen klicken Sie im Systeminfo-Bildschirm auf **CPU**.

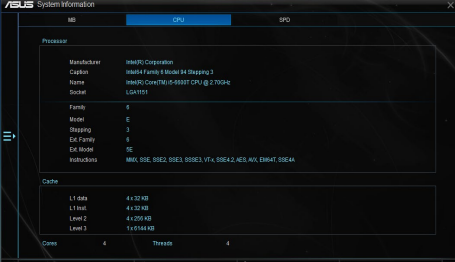

#### **SPD-Information ansehen**

#### Zum Abrufen von

Speicherinformationen klicken Sie im Systeminfo-Bildschirm auf das **SPD**.

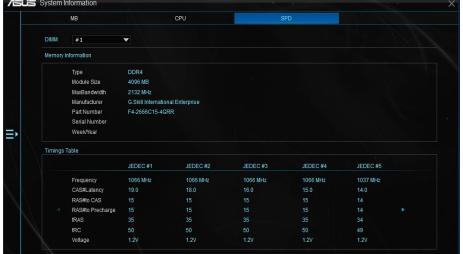

## <span id="page-15-0"></span>**Mobo Connect**

Dieses Dienstprogramm ermöglicht Ihnen die Freigabe von Tastatur/Maus Ihres PCs mit Ihrem Smart-Geräte oder das Streamen der Audiowiedergabe vom Smart-Gerät zum PC.

#### **Mobo Connect starten**

Klicken Sie zum Starten von Mobo Connect auf **E**r auf der linken Seite des Al Suite 3-Hauptmenüs, wählen Sie dann **Mobo Connect**.

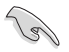

Die Dateisynchronisierung wird deaktiviert, wenn Tastatur/Maus-Freigabe oder Audiomodus aktiviert wird.

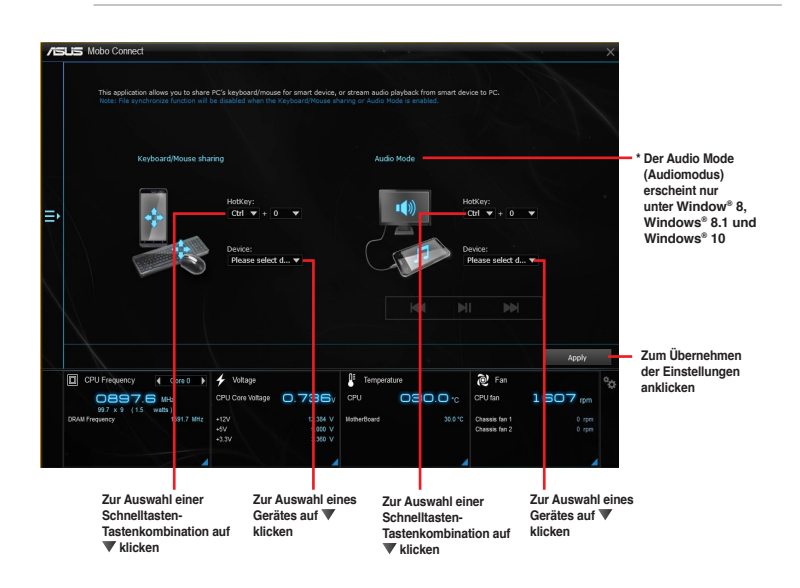

## <span id="page-16-0"></span>**Push Nachricht**

Dieses Dienstprogramm ermöglicht Ihnen den ausführlichen Status Ihres Systems, auf Ihrem Smart Gerät zu bekommen. Sie können auch Nachrichten, an Ihre Smart Geräte mit Hilfe dieses Programms senden.

**RAI** 

Bevor Sie das Programm verwenden, stellen Sie sicher, dass Sie Ihren Computer mit Ihrem Smart Gerät koppeln. Für Kopplungsinformationen beziehen Sie sich auf den Abschnitt **Ihren Computer und Smart Geräte koppeln**.

### **Push-Mitteilungen auf Ihrem Computer starten**

Klicken Sie zum Starten von Push Notice (Push-Hinweis) auf  $\Xi$  auf der linken Seite des Al Suite 3-Hauptmenüs, wählen Sie dann **Push Notice (Push-Hinweis)**.

#### **Push-Mitteilungen Fenster**

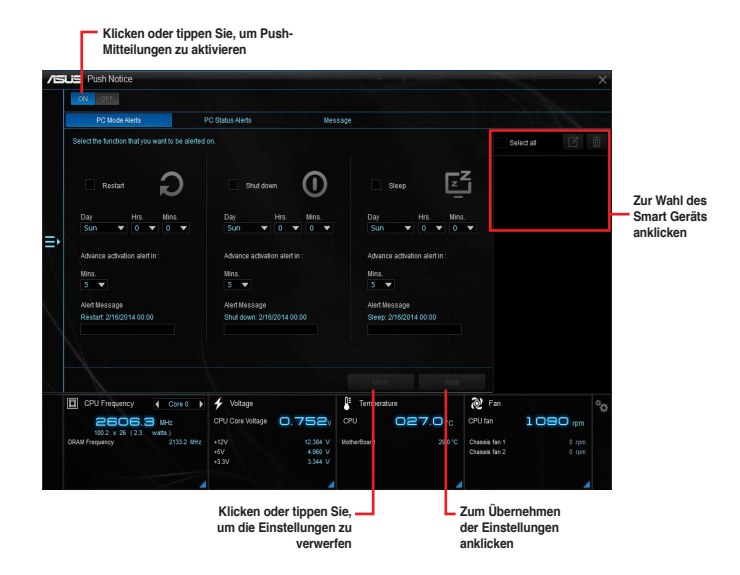

### **Ihren Computer und Ihr Smart Gerät koppeln**

Um Ihren Computer und Ihr Smart Gerät zu koppeln:

- 1. Klicken Sie auf **(20)** auf Ihren Smart Gerät, um Push-Mitteilungen zu starten.
- 2. Tippen Sie auf **Push-Scan** tippen Sie dann auf den Namen des Computers, mit dem Sie koppeln möchten.

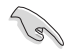

Um Ihren Computer und Smart-Gerät zu koppeln, stellen Sie sicher, dass beide mit dem gleichen WLA.

#### **Einrichten von PC-Modus Alarm auf Ihrem Computer**

Mit dieser Funktion können Sie Ihren Computer neu starten, herunterfahren, oder in den Ruhemodus setzen und eine Warnung an Ihr Mobilgerät senden.

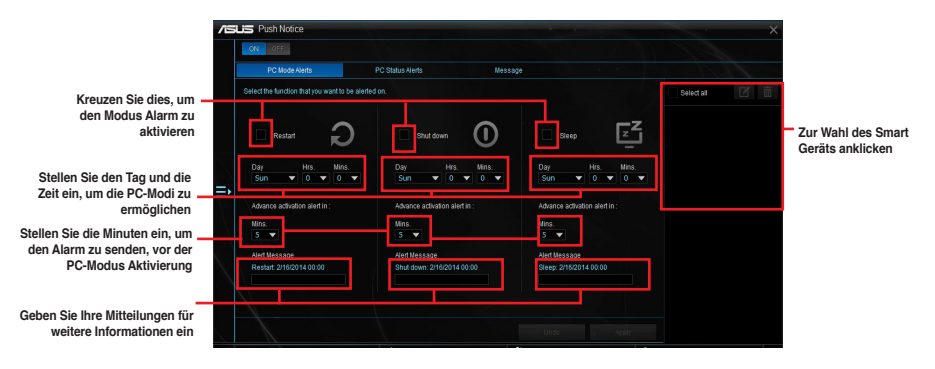

#### **Einrichten von PC-Status-Benachrichtigungen**

Mit dieser Funktion können Sie Warnungen der ungewöhnlichen Aktivitäten der Spannung, Temperatur und Lüftereinstellungen Ihres Computers, an Ih.

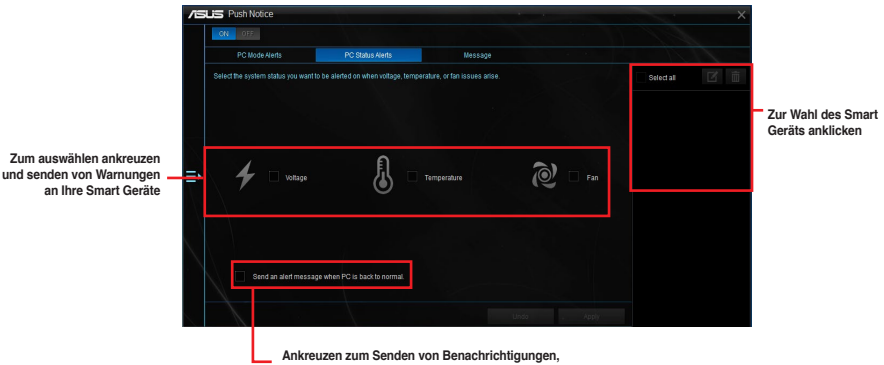

**Ankreuzen zum Senden von Benachrichtigungen, wenn sich die ausgewählten Komponenten wieder im Normalzustand befinden**

#### **Nachrichten zu Ihrem Smart Gerät senden**

Mit dieser Funktion können Sie Nachrichten an Ihr Mobilgerät senden.

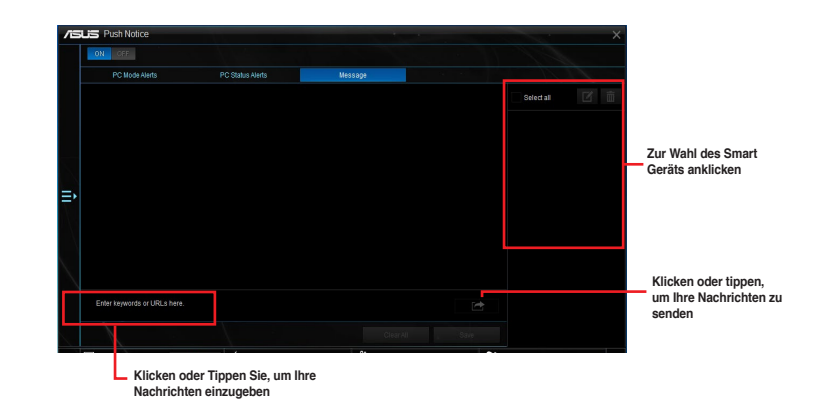

## **Anschauen Ihres Computerstatus auf Ihrem Smart Gerät**

Klicken Sie auf **(1)** auf Ihren Smart Gerät, um Push-Mitteilungen zu starten.

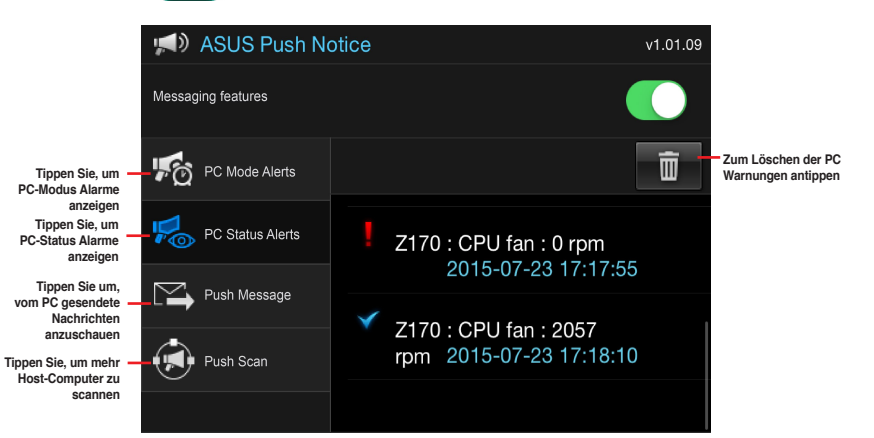

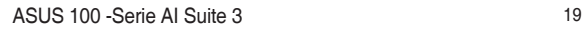

## <span id="page-19-0"></span>**LED Control (LED-Steuerung)**

Dieses Dienstprogramm ermöglicht Ihnen das Aktivieren oder Deaktivieren von Audio LED Control (Audio-LED-Steuerung).

#### **LED Control (LED-Steuerung) starten**

Klicken Sie zum Starten von LED Control (LED-Steuerung) auf **ED** auf der linken Seite des AI Suite 3-Hauptmenüs, wählen Sie dann **LED Control (LED-Steuerung)**.

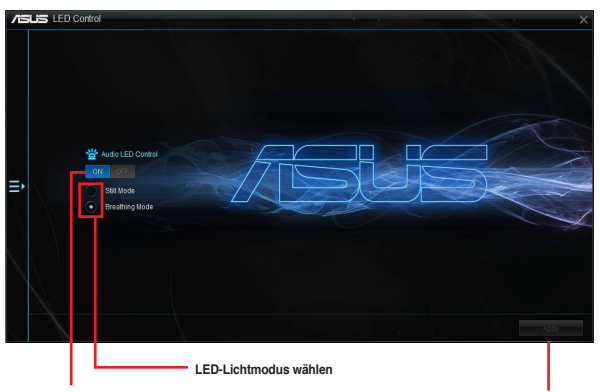

**Zum Ein-/Ausschalten von Audio LED Control (Audio-LED-Steuerung) anklicken**

**Zum Übernehmen der Einstellungen anklicken** 

## <span id="page-20-0"></span>**Version**

Dieses Programm zeigt die Versionsinformationen in der AI Suite 3 integrierten Dienstprogrammen.

#### **Version starten**

Klicken Sie zum Starten von Version auf **ED** auf der linken Seite des AI Suite 3-Hauptmenüs, wählen Sie dann **Version**.

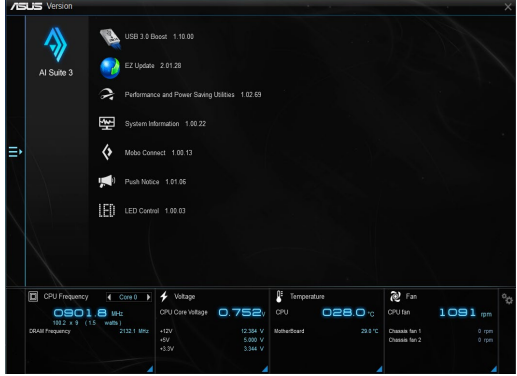